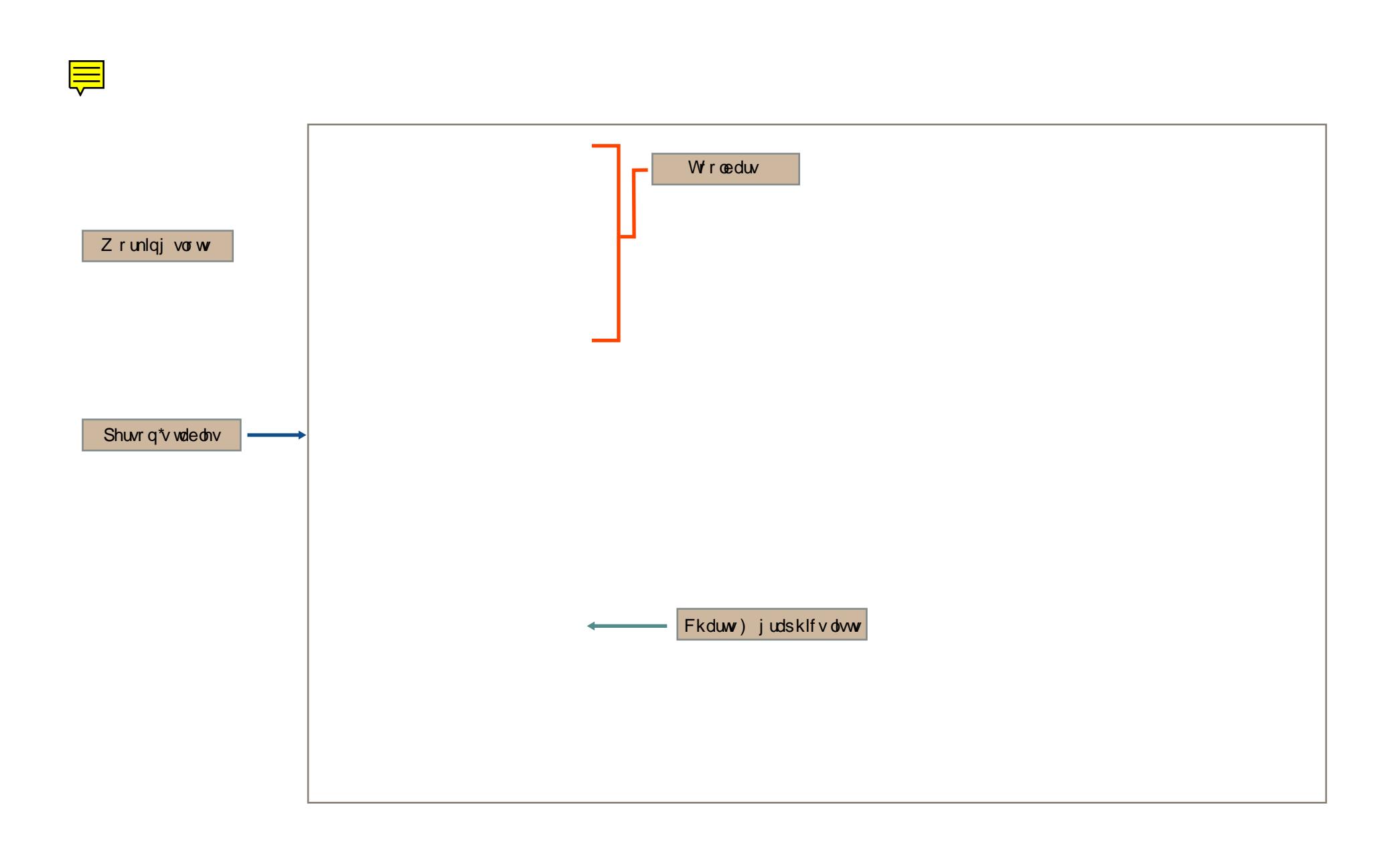

## **The tools-bar**

**Place** the cursor on top of any icon and you'll see a short description of what it does.

Go and explore the different icons!

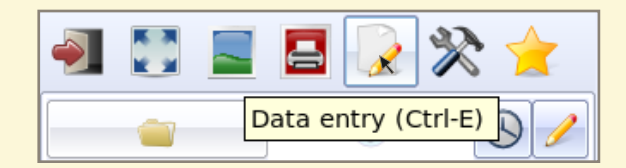

## **The slots**

The slots are working areas where we put the persons that we want to work with (first & second person).

**• The eye**

Astro-Nex shows you the chart of the slot in wich the eye is placed. To bring the eye into the other slot, clic on the slot.

**• The arrow**

The arrow on the folder indicates the slot in wich you will put a person. Clic on then empty folder to put the arrow in it.

**• The clock**

The clock puts the current time data on the slot.

**• The pencil**

The pencil allows you to change the person´s data of the slot.

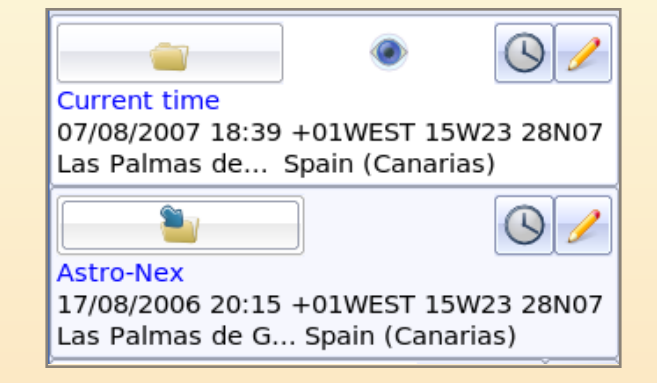

## **The person´s table**

The persons astrological data are stored in tables.

You may have as many tables as you want, well see it later...

- Here, we are working with the «api» table.
- We have selected one person.
- Double click brings the person's data into the slot with the arrow.
- If the eye is on the slot, we see its chart.

#### **How to find a person in the table?**

- 1. Select any record and, as if you were going to write on it...
- 2. Type the first characters of its name... (eins... if we are looking for Einstein) and this will bring you very close to the desired person.

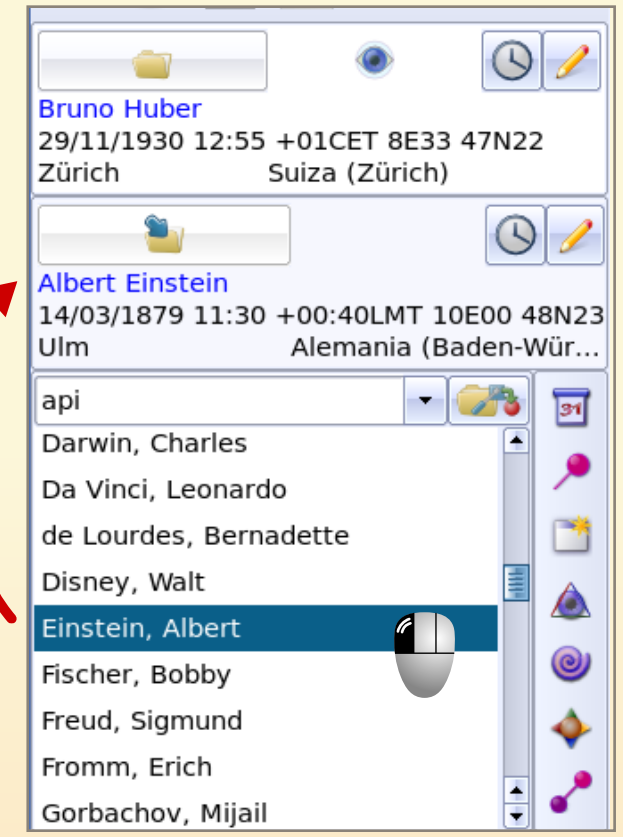

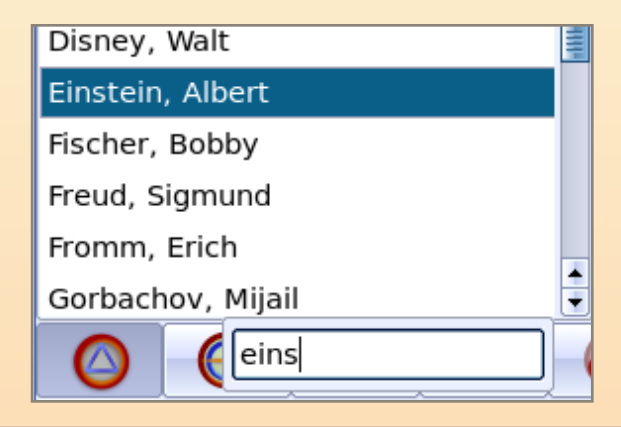

## **The charts & graphics lists**

Each icon represents a group of charts or graphics.

Explore clicling the different icons and the lists bellow and navigate through lots of options!

You'll see simple, double and triple charts, clicks, transits,biographies, frust & stress diagramms...

Little by little, the icon´s meanings will become familiar to you.

Remember that you need to put two different persons in the slots to see clicks and to compare charts.

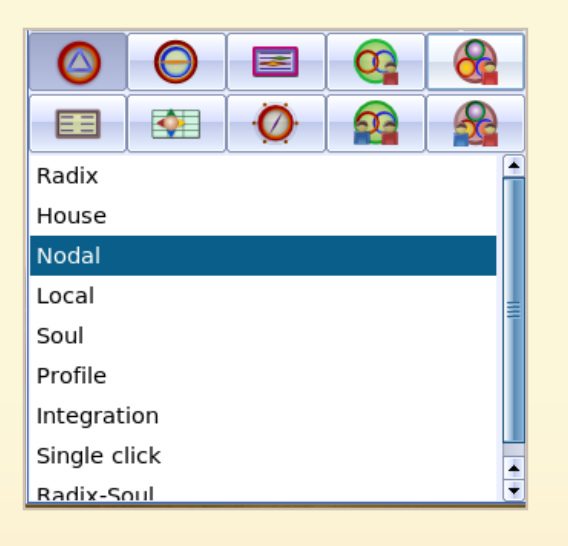

## **The contextual menu**

**Do right-click** on any drawing...

... and you'll see a contextual menu.

**Explore** activating/deactivating (click) the different options.

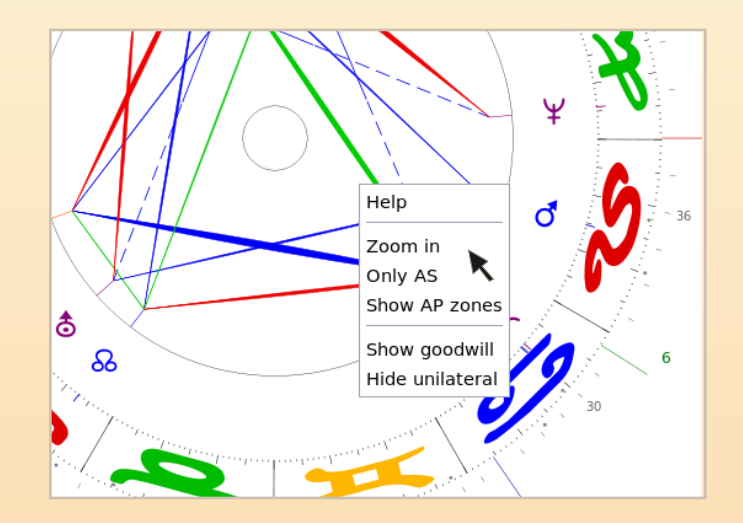

# **¿How to enter person´s data?**

# **The basics**

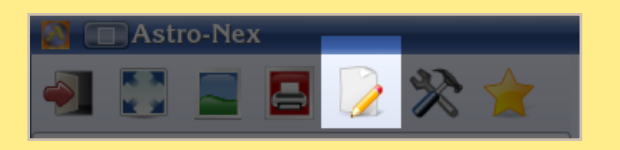

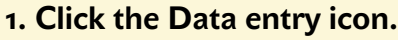

2. The data entry window shows up.

#### 3. **Type**:

- Name and surname.
- Date and time (pink color = error)

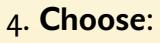

- Country
- Location (Astro-Nex proposes you the default location. You can change in Settings).

Date and time-

Date: Time:  $37/08/2007$   $\cdot$ 

 $|18:16:55|$ 

To find a location, do the same that we did in the person´s table... ... type the first characters...

**5. Click the Save icon**

Ctrl-L allows you to add a new location or modify its data.

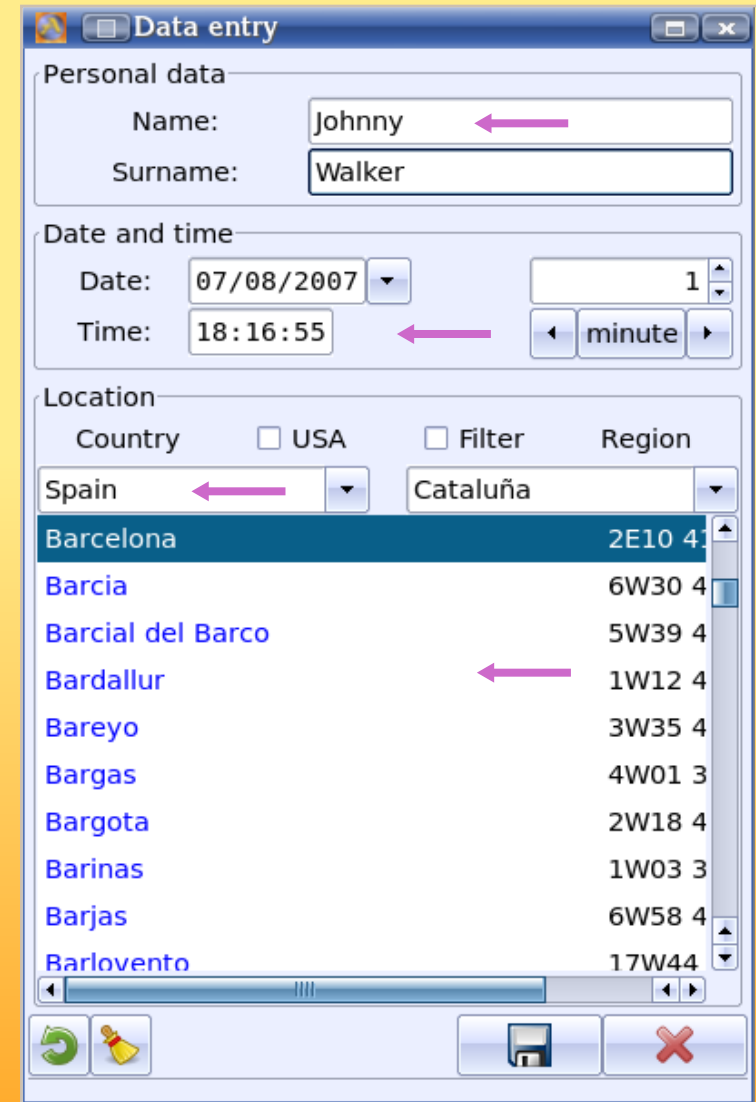

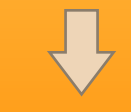

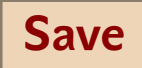

## **The vertical toolbar**

The tools of this bar will surprise you.

Almost all of them open a window: the **calendar**, the **aspect selector**, the PE-cycle selector, the **diagramms**...

Click on the icon activates/desactivates the tool.

Try it and discover the possibilidades that the tools offer to you.

The icon´s meanings will soon become familiar to you.

## **More surprising possibilities**

Astro-Nex makes a thoroughly use of the mouse possibilities. Try the following options on any **window or screen area**:

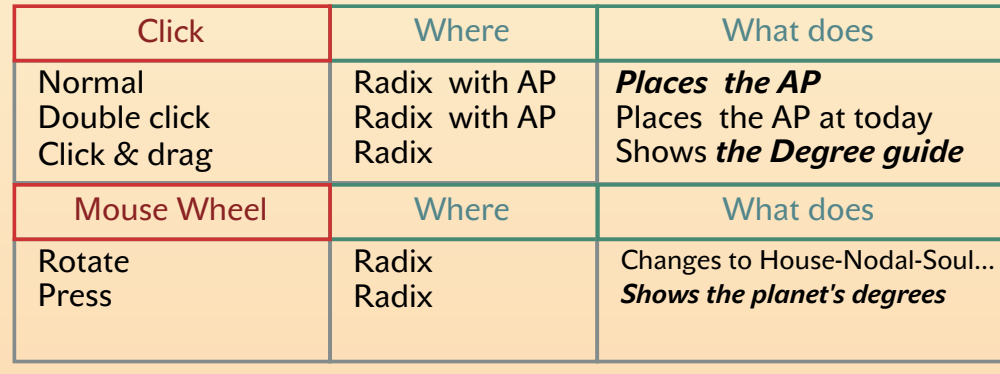

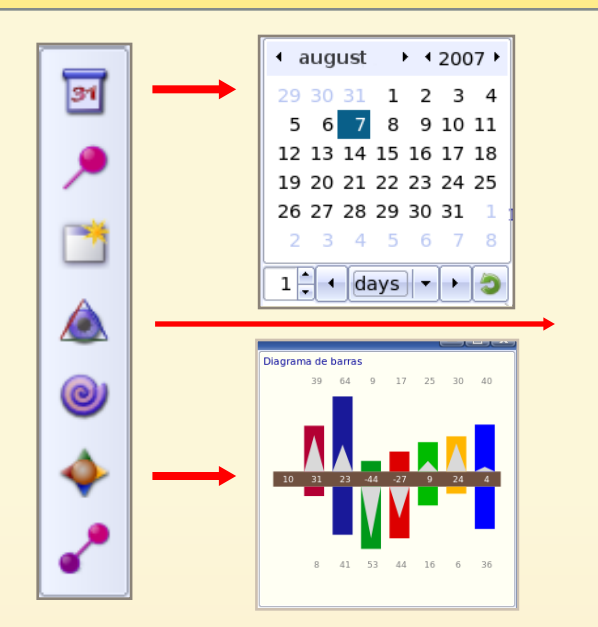

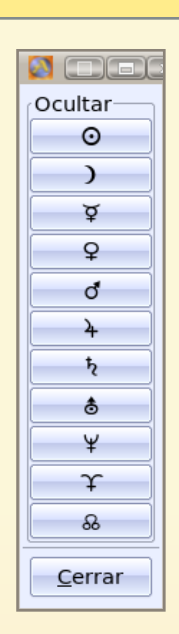

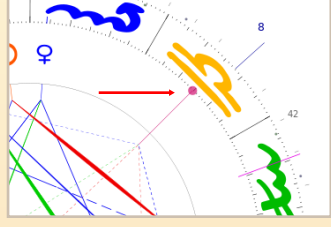

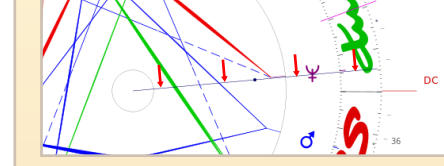

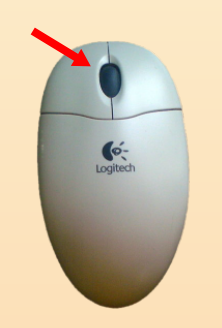

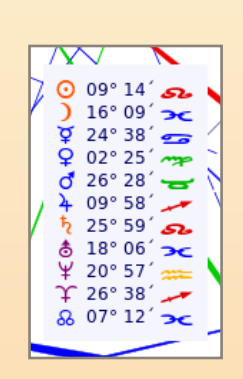

## How to adapt Astro-Nex to your taste?

Astro-Nex allows you to change some working elements like:

- The default location.
- The colors.
- The Uranus & Pluto symbols (great!).
- The language, etc...

You can do it with the Settings icon.

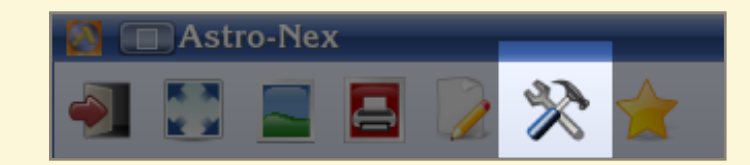

## **A**n example:

## How to change the default location?

- 1. Click the Settings icon.
- 2. Location appears selected in blue.
- 3. Choose Land and Location.
- 4 . **S a v e** .

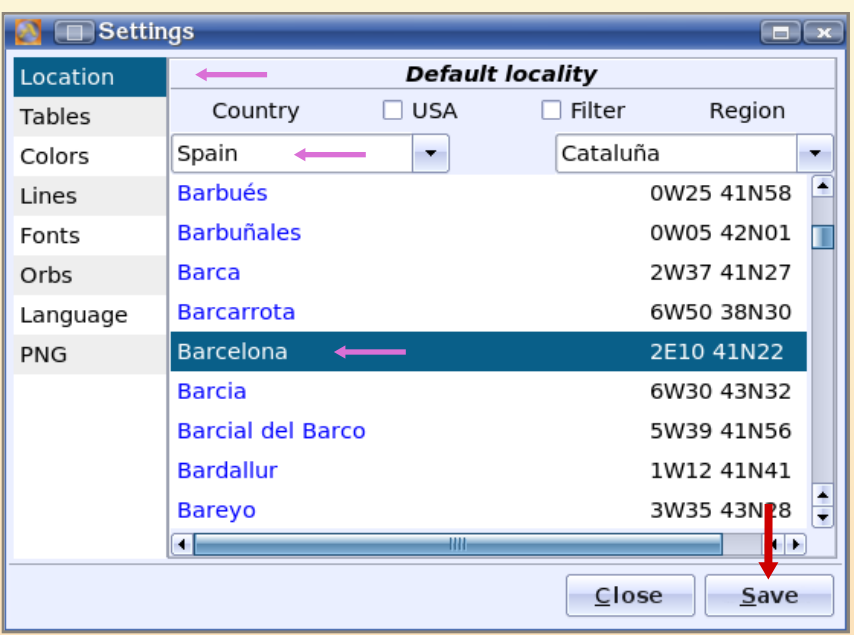

## **Fast access to persons (and to my favorites)**

**Clicking the eye** opens a small window with two groups of persons:

- The favorites (up).
- The persons whose charts you have most recently seen (down).

Click on the person´s name brings the person to the slot with the arrow.

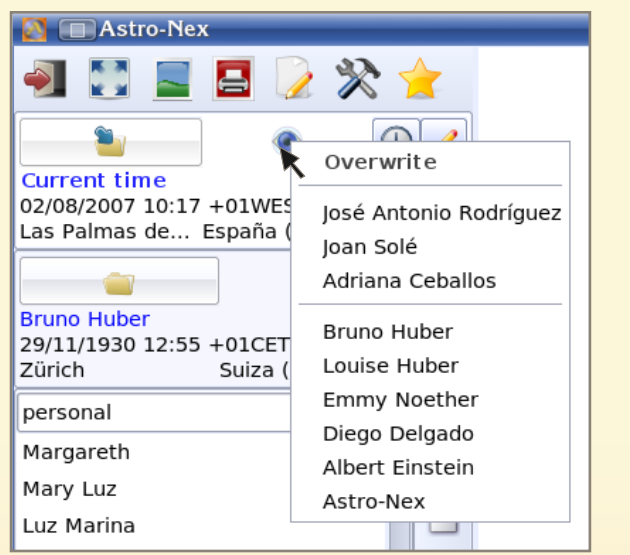

## **How do I create my favorites?**

- 1. **Create** a new table with any name, for instance, «fav».
- 2. **Add** your favorite persons to this table.
- You can do this two steps with the **Mixer** (we´ll see it later...).
- 3. Stablish the new table as favorites...
- **... selecting it at Settings/Tables/ Favorites.**

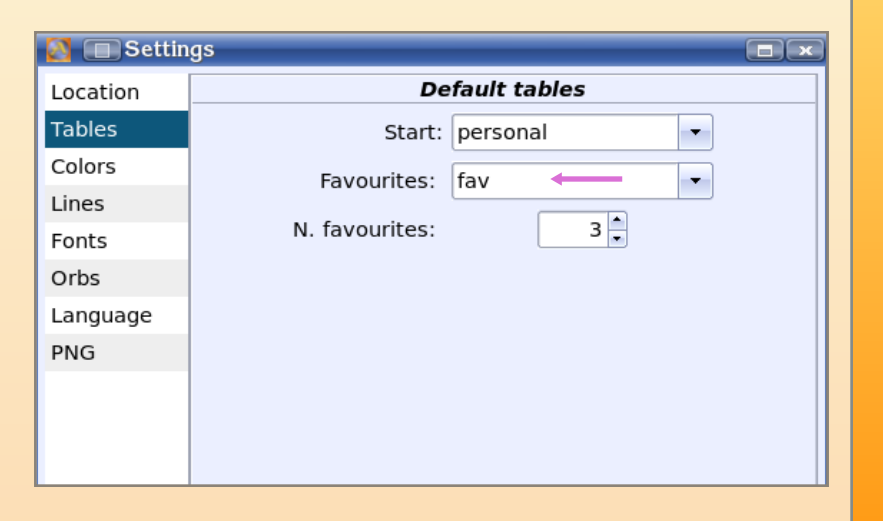

## **Get more linked to your astro-mates!**

How many times have you discussed a chart on the telephone with your mates!

Well, now it's easier.

Send him the data of the person whose chart you want to talk about with him (for instance J**ohnny Walker**) and he will not have to type the data.

- 1. **Rightclick** on the slot with the person.
- 2. Select **Export chart**.

Astro-Nex creates a file named **«***Johnny\_Walker.nx1***»** and leaves it in the folder **My Documents**.

E-mail the file to your astro-mate.

He will just have to import the file:

- 1. **Right-click** on any slot.
- 2. Select **Import** chart.
- 3. **Find the folder** where he put the file.
- 4. Open it.
- 5. **Save it with the pencil icon**.

You and your mate will feel more linked...

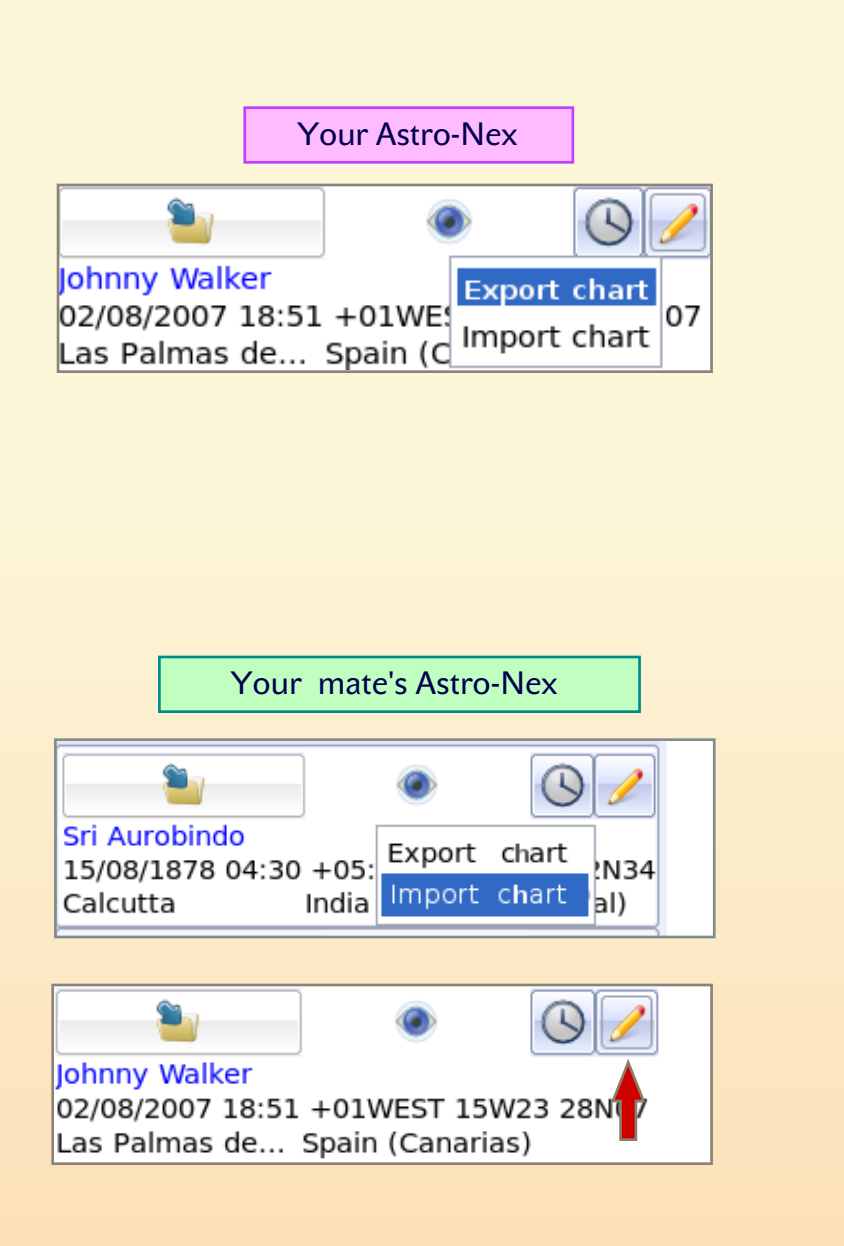

**The mixer** The mixer allows you to do anything you can imagine with the tables:

- To create a table, rename it, delete it...
- Drag person´s records between two tables.
- And also exchange tables with your astro-mates, with the following functions:
	- · Export table.
	- · Import table.

When you export a table, for instance the **«Friends»** table, Astro-Nex creates a file named **«Friends.nxt»** and puts it in the folder **My documents**.

E-mail the file to an astro-mate a he will just have to import it.

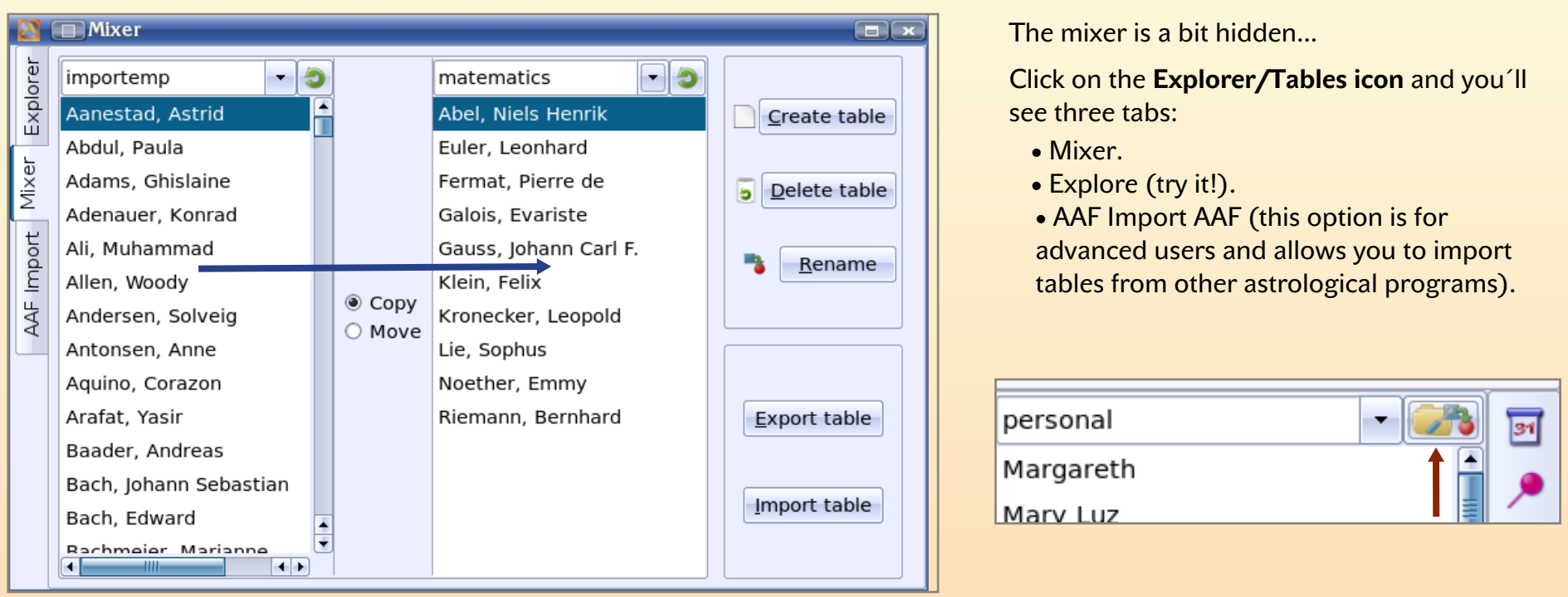

# **The AP and the calendar are sinchronized The basics**

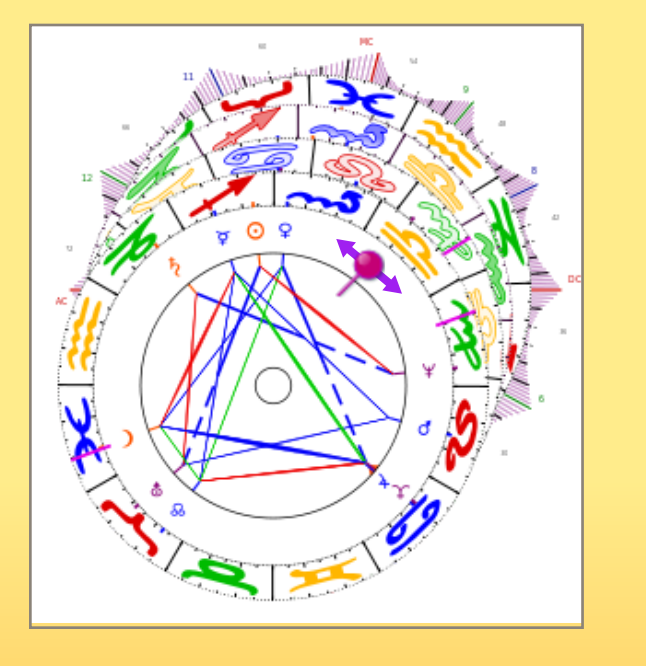

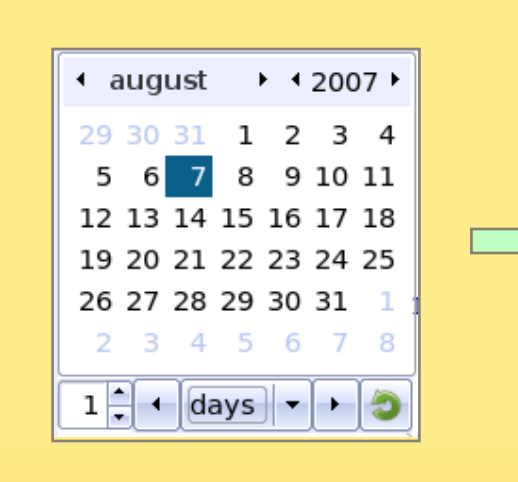

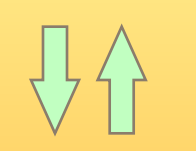

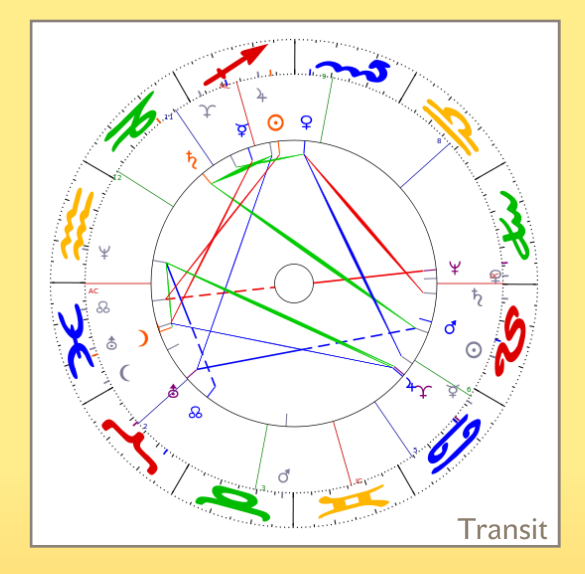

Place the AP with a click, and everything gets automatically updated.

That´s interactivity!

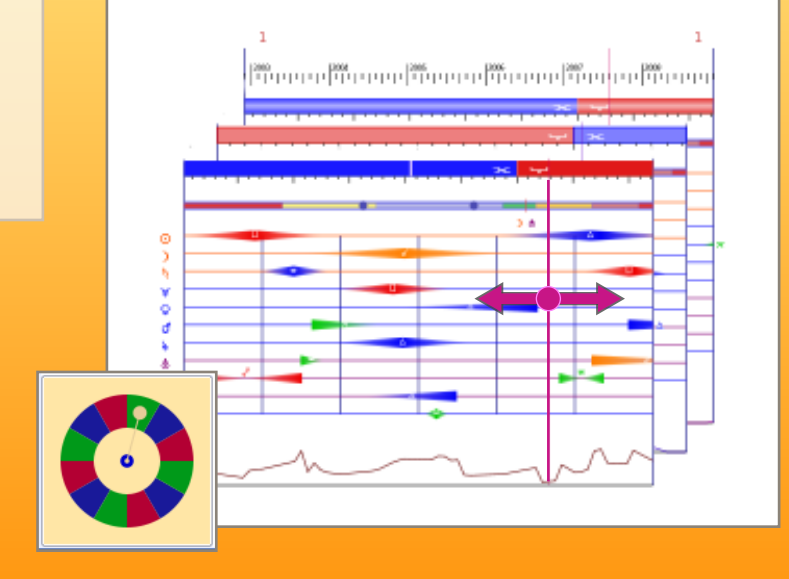

## **The current-time chart**

Astro-Nex welcomes you always with open arms...

... and with the current time chart.

If you want to see how things will be later on or in a couple of days you just have to open the **calendar** (icon or F5) and navigate through it:

- Selecting the date.
- Moving forwards/backwards one or more:
	- · Minutes
	- · Hours
	- · Days

After watching the future or the past... **double-clic brings you back** to the current time (now).

You will use this option so many times, you'll see, it's very convenient.

After navigating through different charts, you can get **the current-time chart back by clicking the clock of one of the slots**.

The upper-right corner shows:

- The date
- The time
- A planet: it is the planetary ruler of the year. As you know, it rules from the spring equinox on (and varies according to ptolemic sequence).

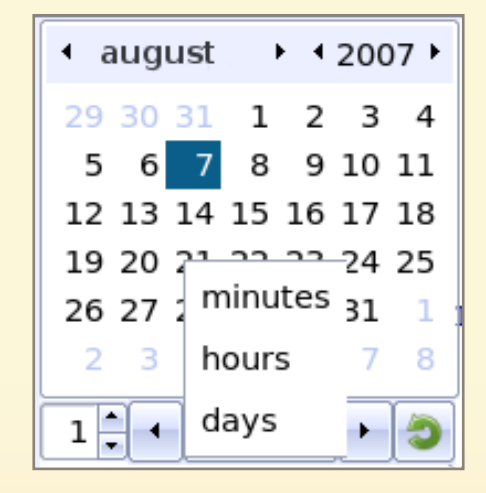

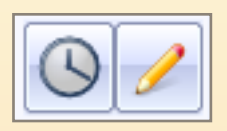

02/08/2007 22:59 }

## **Astro-Nex «Delicatessen»**

Astro-Nex lets you see on the screen things that you have never seen together before...

... while you navigate through the time with a click or with the calendar interactivelly.

Some examples...

- **Biography + Radix with AP + Transits** at any moment in time.
- **• Radix + House + Frust & Stress Diagramms.**
- **Sinchronized Biographies of two persons.** ¿Where was your partner´s AP while yours was in...?
- **• Invent more possibilities by opening and combining windows...**

Oh yeah! and the cherry of the pie...

- **• Adjust your chart interactivelly...**
- ... by changing the minutes click by click...
- ... watching how the biography aspects move...
- ... getting near the desired date...
- ... while you see how your Radix changes...

You sure wish to try it! Don't you?

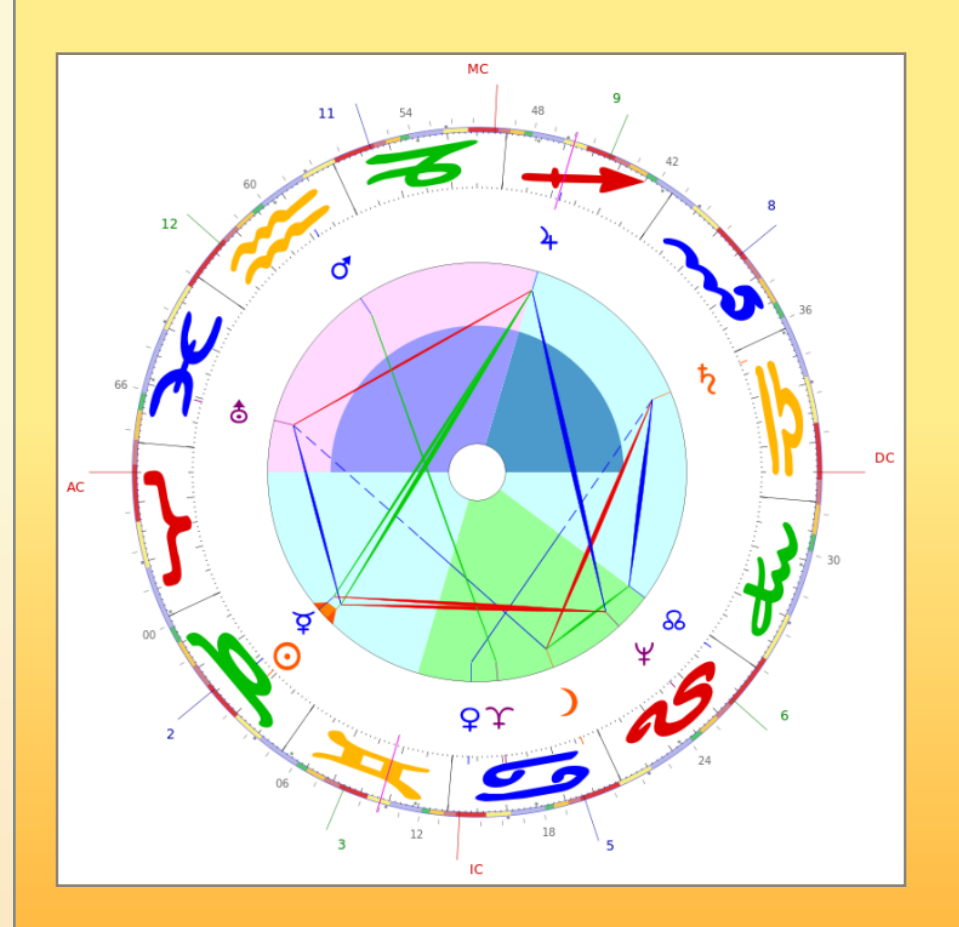

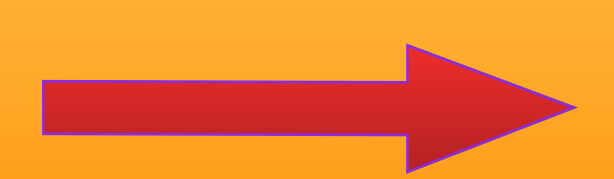

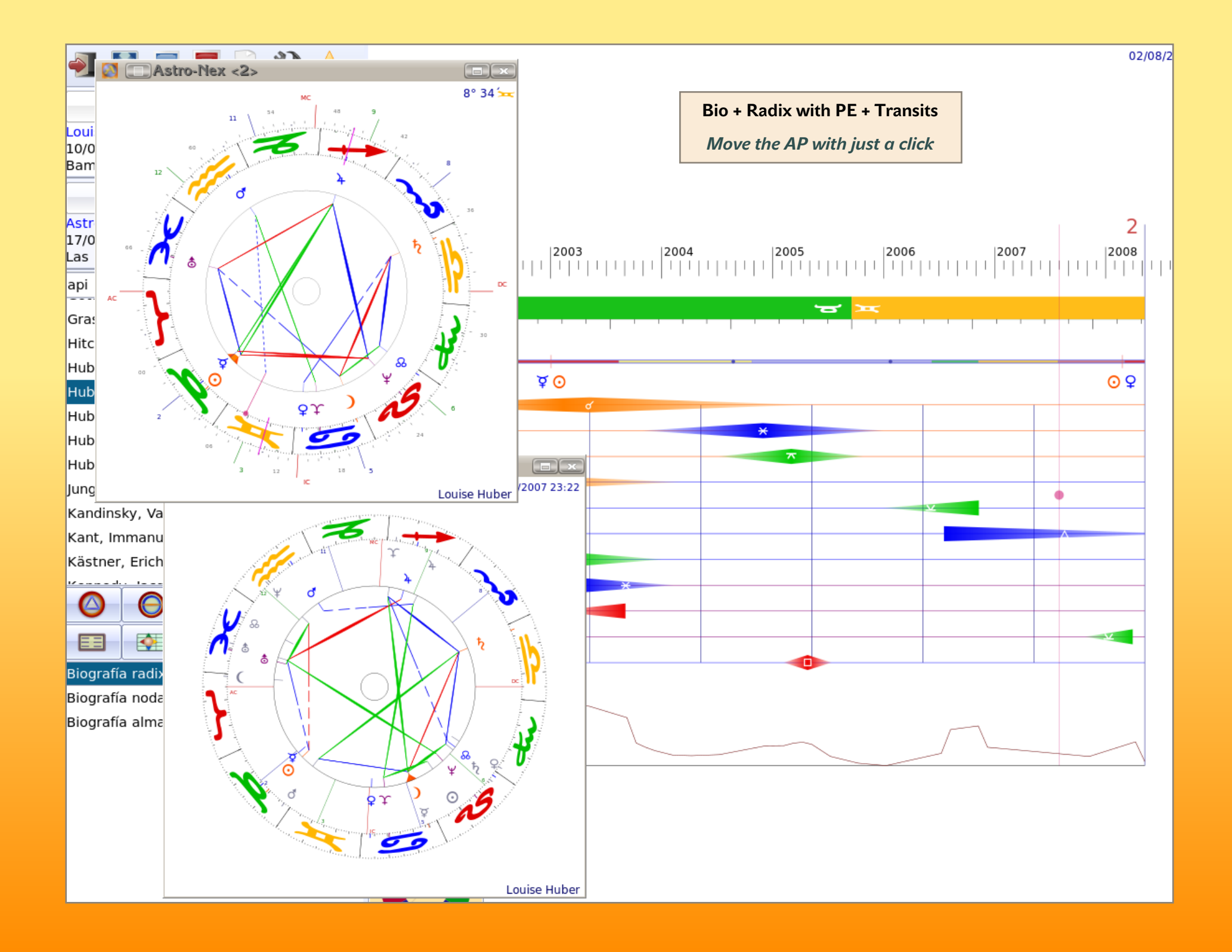

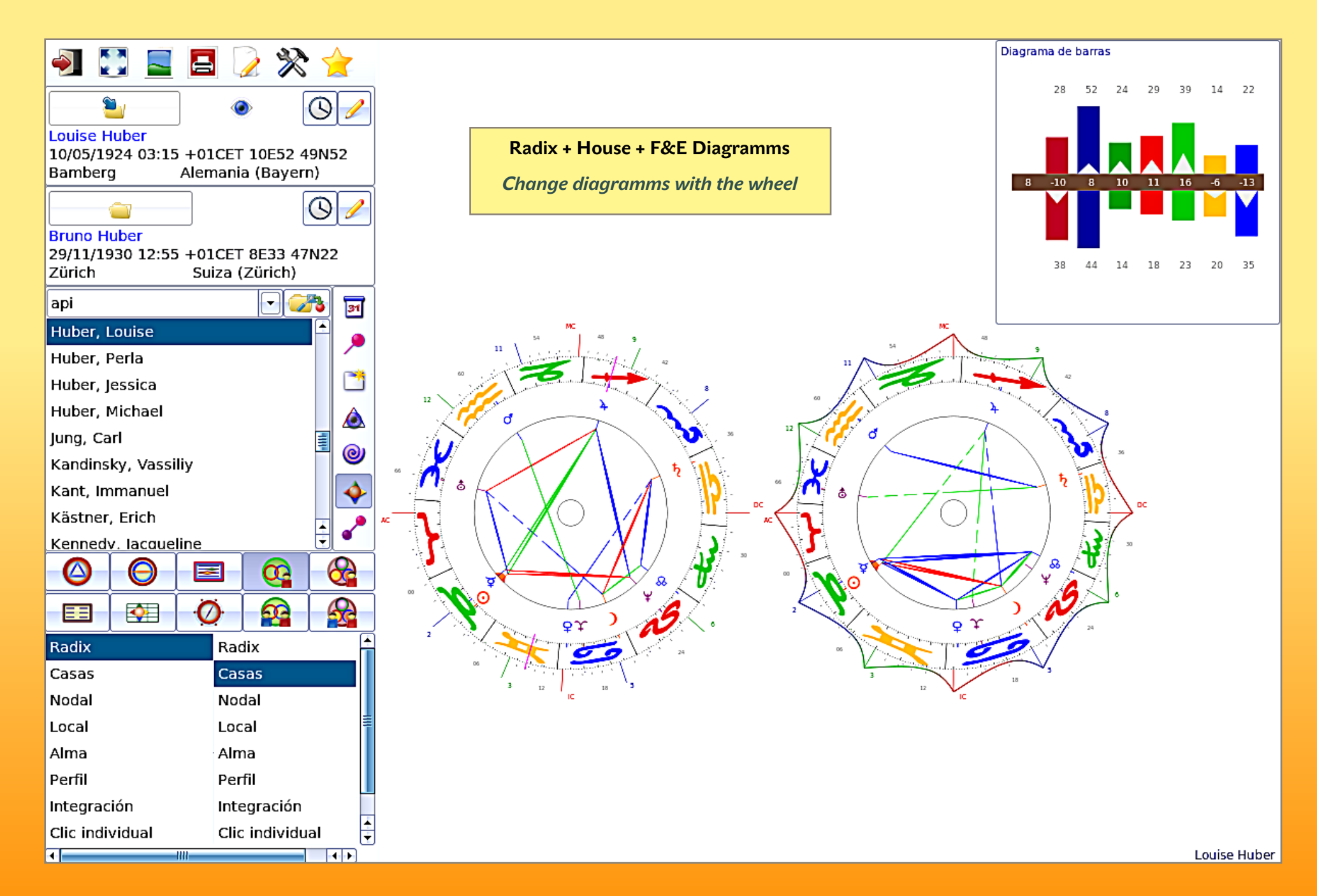

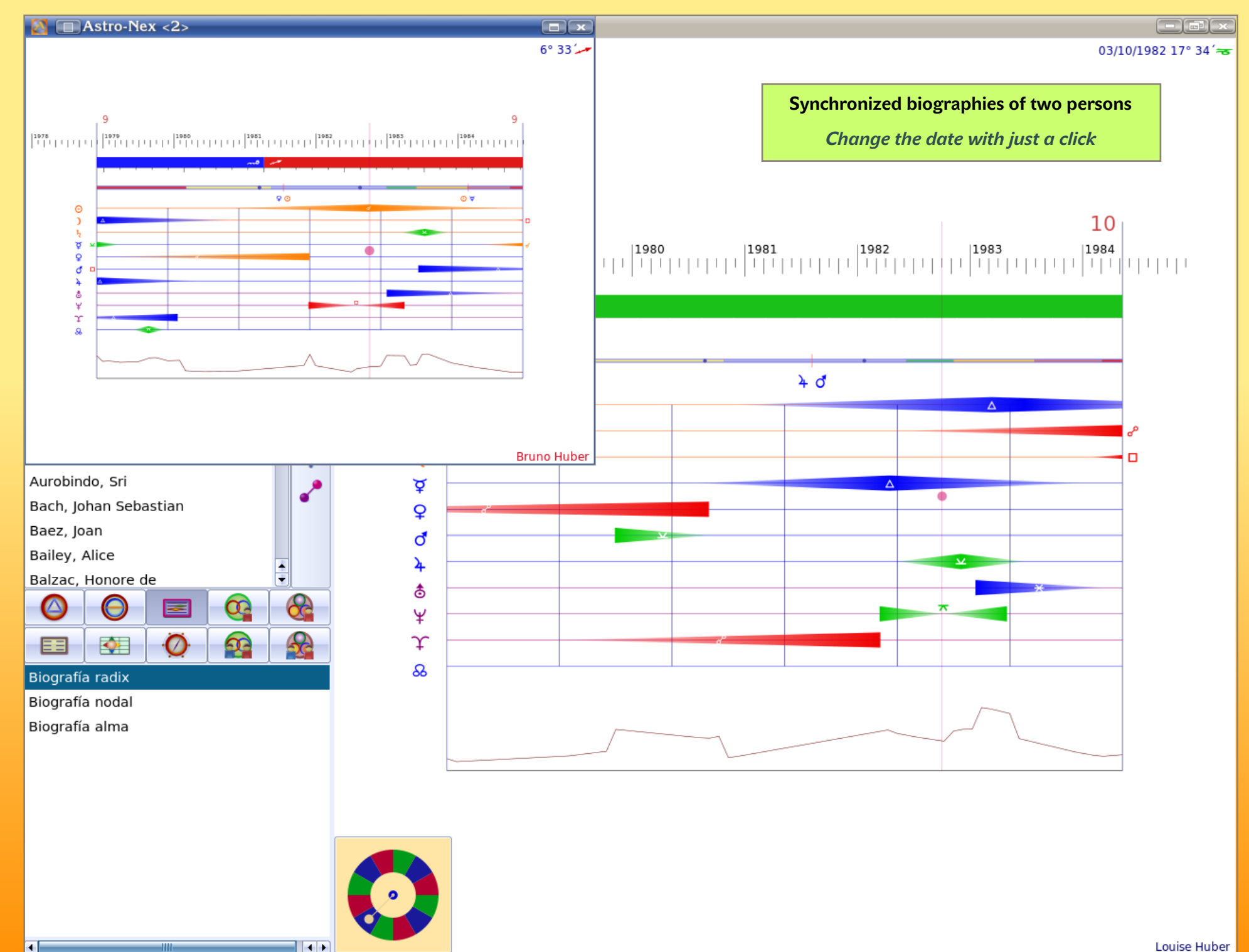

## **Your best allied: the help (F1)**

The Astro-Nex interactivity and the beauty of its drawings will captivate you and soon, intuitively, you´ll become an expert user.

In the exploring process, while you are getting used to the different options, your best allied is the help. **Press F1 and you´ll see the window.**

It is quite telegraphic and compressed (sorry) but it has the advantage that you can see «almost all» in just one window.

Give it some time when you can because it is going to be an stimulus to discover more things. In the help you´ll find:

- Keyboard shor-cuts (try the numeric keyboard!)
- Function keys
- Mouse functions...

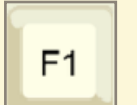

#### **For instance:**

With the AP activated in the Radix chart...

... press the wheel button and check what happens.

Do it also with the **Ctrl**-key pressed...

... and with the **Ctrl** and **Shift**-keys pressed...

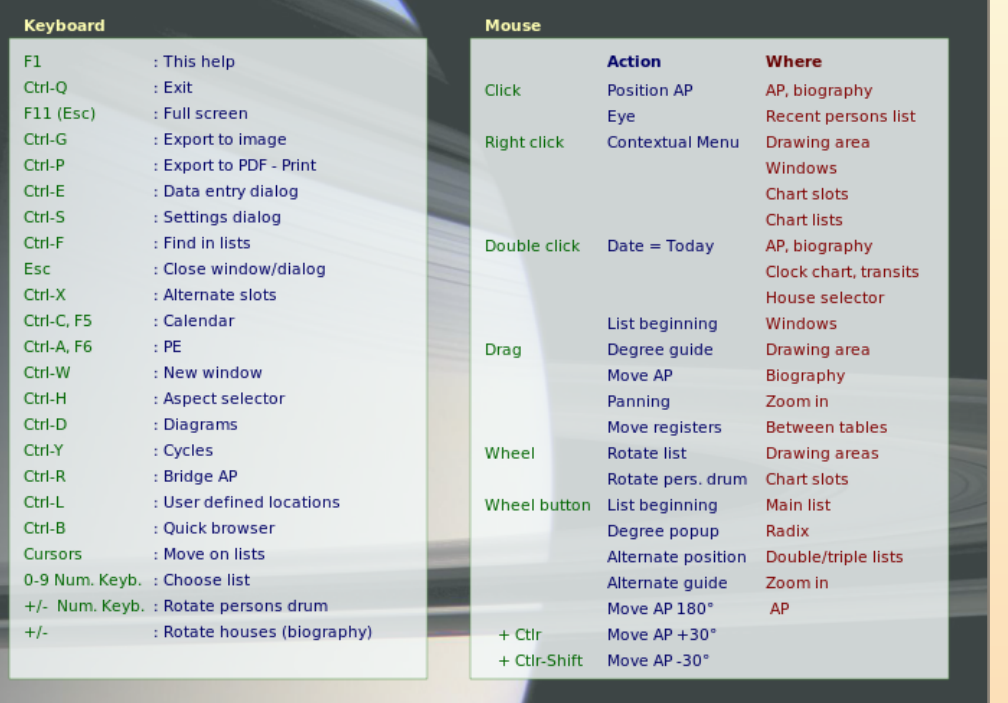

## **The unavoidable technical questions...**

#### **Where do Astro-Nex store the data?**

In the folder...

### **C:\Documents and Settings\User\.astronex**

All your astro-data is kept in a file named **charts**.

Don´t forget to backup this file from time to time.

(Or much better, export your tables so that in case of need you can import them back.)

#### **Did you install previous releases?**

Astro-Nex has grown quickly. The current release is 1.0. If you did install previous releases, you should know a couple of things:

• Each release gets installed in a folder with the release number:

### **C:\Program Files\Astro-Nex-0.X**

• Before the 0.5 release, the astro-data (the charts file) was stored in this folder. The format has not change, so you can restore your data.

Just place the file in the .astronex folder.

- (Of course, you must know what you do).
	- **• After that you can delete all the ...\Astro-Nex-0.X folders**

## **Problems, errors...**

If, for some reason, Astro-Nex aborts:

- Restart it.
- If it doesn't get started, delete the cfg file from the **.astronex** folder.

(Same path than before). You will not loose your data, just the settings.

Like it happens in life, a track of what has happened always remains.

This kind of akasha cronicle is the **nex.log** (nex.exe.log) file, **that you can find** in the folder

## **C:\Program Files\Astro-Nex-1.X**

It would be good to send this file to the e-mail addres indicated in the web, it contains information about the problem.

## **...and support**

As you saw in the web, Astro-Nex is not on sale. It survives through donations.

Users who have made a donation have preference in receiving e-mail or Skype support.